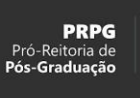

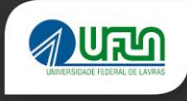

## **TUTORIAL PARA CANDIDATOS** SIGAA/UFLA

Elaborado em abril/2021

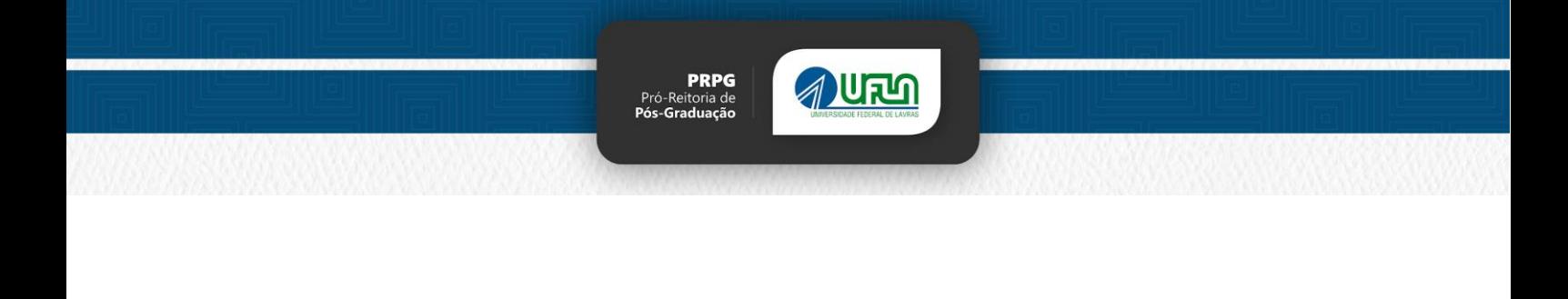

## **Sumário**

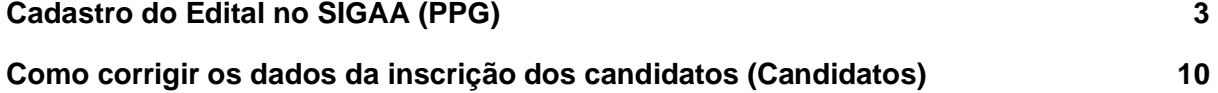

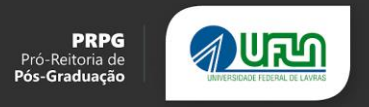

### Acesso do candidato ao Edital publicado

Para o candidato acessar o Edital, bem como fazer a inscrição, os seguintes passos deverão ser seguidos:

- 1. Acesse [https://sigaa.ufla.br](https://sigaa.ufla.br/)
- 2. No portal público, selecione **Pós-Graduação > Stricto Sensu > Processos Seletivos**

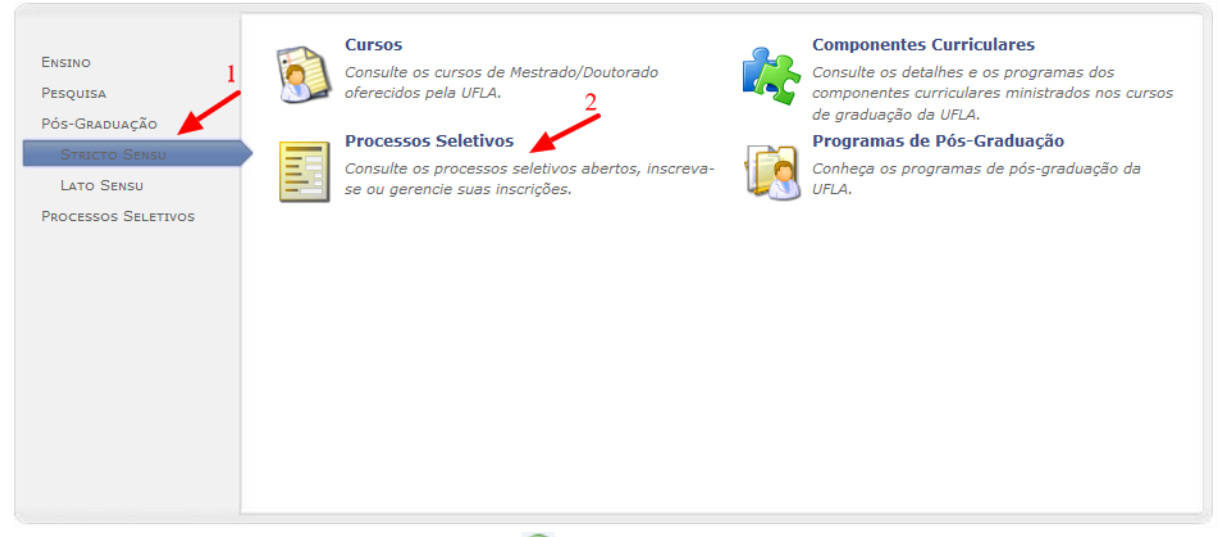

- 3. Nos editais exibidos, clique em  $\heartsuit$  para visualizar os dados do processo seletivo para o qual deseja se inscrever.
	- 3.1. 3. Para cada edital cadastrado será exibido o nível, a área e a linha de acordo com as vagas disponibilizadas. **IMPORTANTE:** o candidato deve clicar na Linha de Pesquisa que deseja se inscrever. No caso do PPGE-UFLA – Mestrado Profissional em Educação, haverá a disponibilidade das três linhas que compõem o Programa, a saber: "Fundamentos da Educação, corpo e cultura: teoria e prática nos processos educativos"; "Desenvolvimento profissional docente, práticas pedagógicas e inovações"; ou "Linguagens, diversidade cultural e inovações pedagógicas".

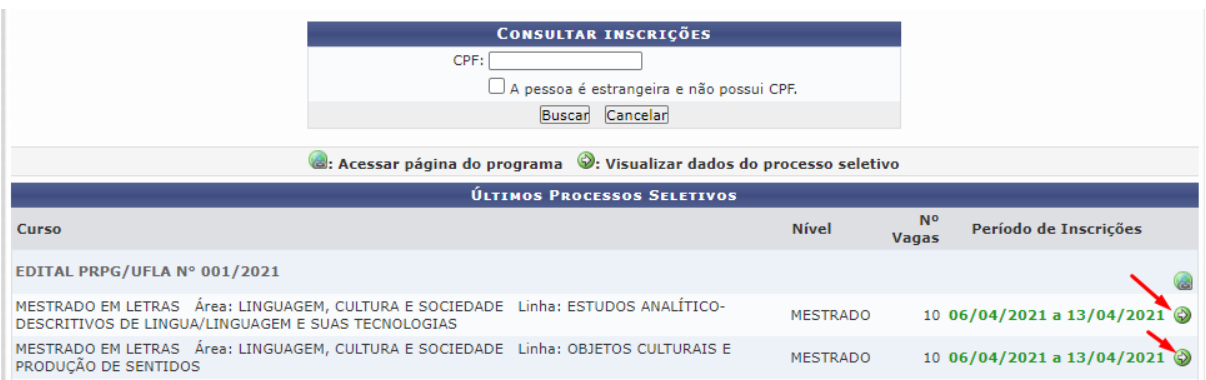

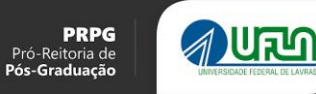

- 4. Na tela que será exibida, clique em Realizar Inscrição para ir para o formulário de inscrição.
	- 4.1. Clicar em **Realizar Inscrição** para abrir o formulário de inscrição.
		- 4.1.1. Esse link só é exibido se o edital estiver dentro do período de inscrição.

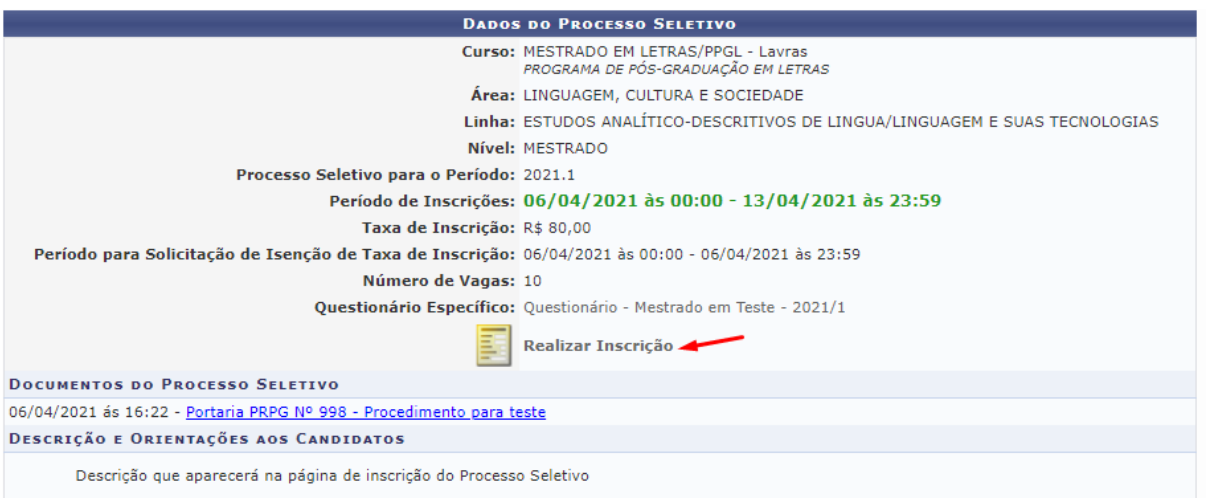

#### 4.2. O candidato deverá preencher os campos solicitados

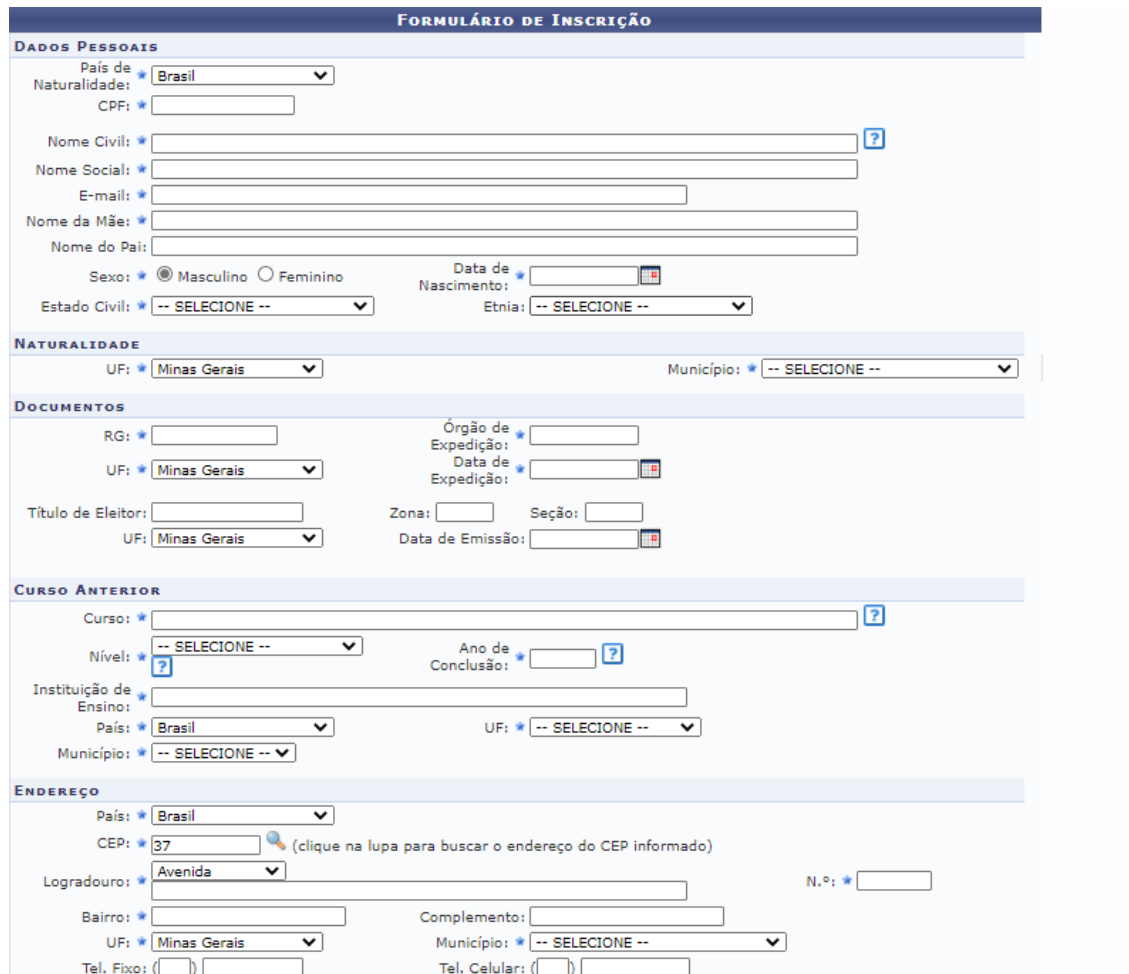

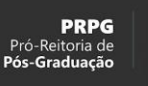

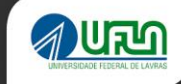

4.3. Nome social é o nome pelo qual transexuais e travestis se identificam e são socialmente reconhecidas. Caso o candidato não possua nome social, deverá preencher o "nome social" igual ao "nome civil".

Nome Civil: \* Candidato de Teste Nome Social: \* Candidato de Teste

4.4. Caso o candidato queira solicitar isenção de taxa de inscrição, deverá marcar o campo, preencher com o número do NIS (CadÚnico), bem como declarar que está inscrito no Cadastro único para Programas Sociais do Governo Federal - CadÚnico.

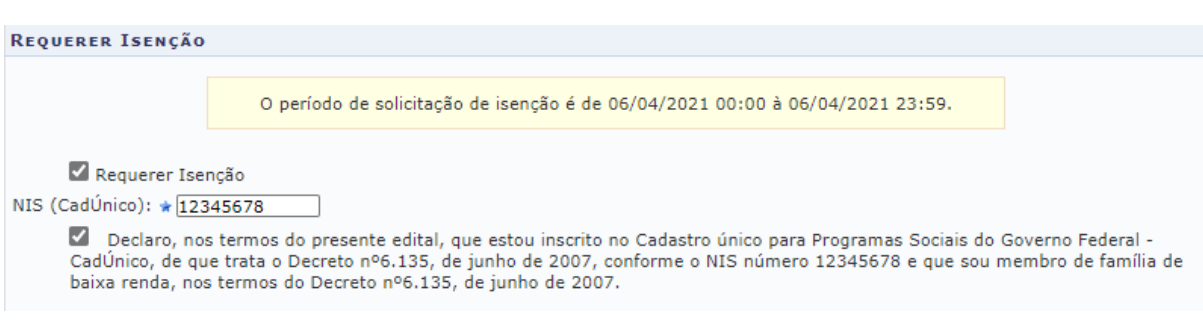

4.5. Caso a candidata seja mãe lactante, ela deverá marcar o campo correspondente no formulário de inscrição.

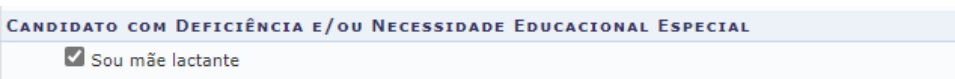

 $\Box$  Sou uma pessoa com deficiência e/ou tenho necessidade educacional especial

4.6. Caso o candidato possua alguma necessidade especial, mesmo que temporária, ele deverá marcar o campo correspondente, preencher os dados solicitados e anexar cópia do laudo ou relatório médico.

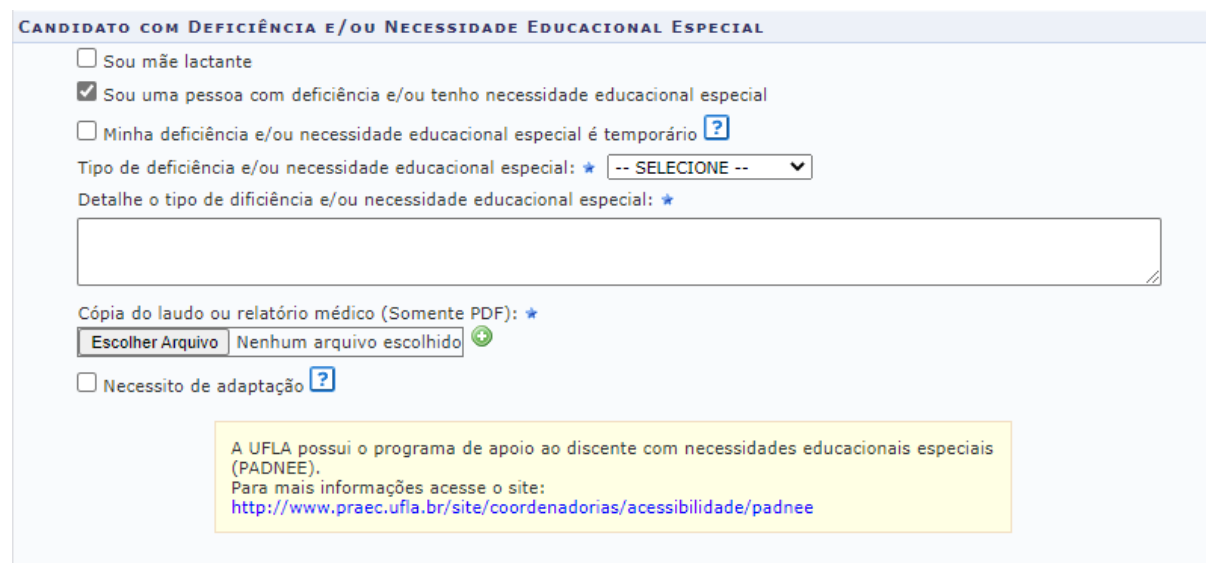

 $\sqrt{2}$ 

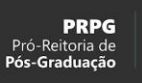

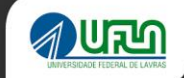

4.7. O candidato deverá anexar os documentos solicitados, como cópia do histórico escolar, cópia do diploma e também cópia do currículo Lattes. O candidato deverá lembrar de clicar no ícone de  $\bullet$  em cada documento para que seja anexado à inscrição.

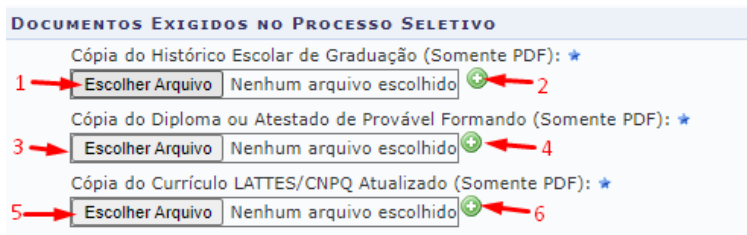

#### 4.8. Conferir se anexou à inscrição

**DOCUMENTOS EXIGIDOS NO PROCESSO SELETIVO** Cópia do Histórico Escolar de Graduação (Somente PDF): \* histórico.pdf<sup>O</sup> Cópia do Diploma ou Atestado de Provável Formando (Somente PDF): \* diploma.pdf<sup>3</sup> Cópia do Currículo LATTES/CNPQ Atualizado (Somente PDF): \* lattes.pdf<sup>3</sup>

Continua na próxima página.

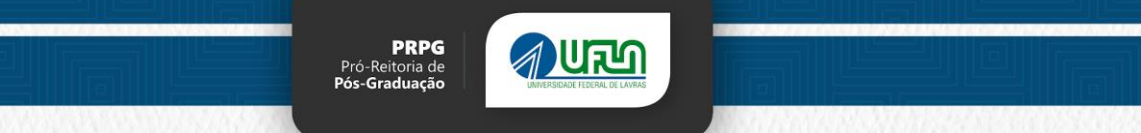

4.9. Atenção: todas as perguntas acima se referem ao questionário padrão para todos os PPGs da UFLA.

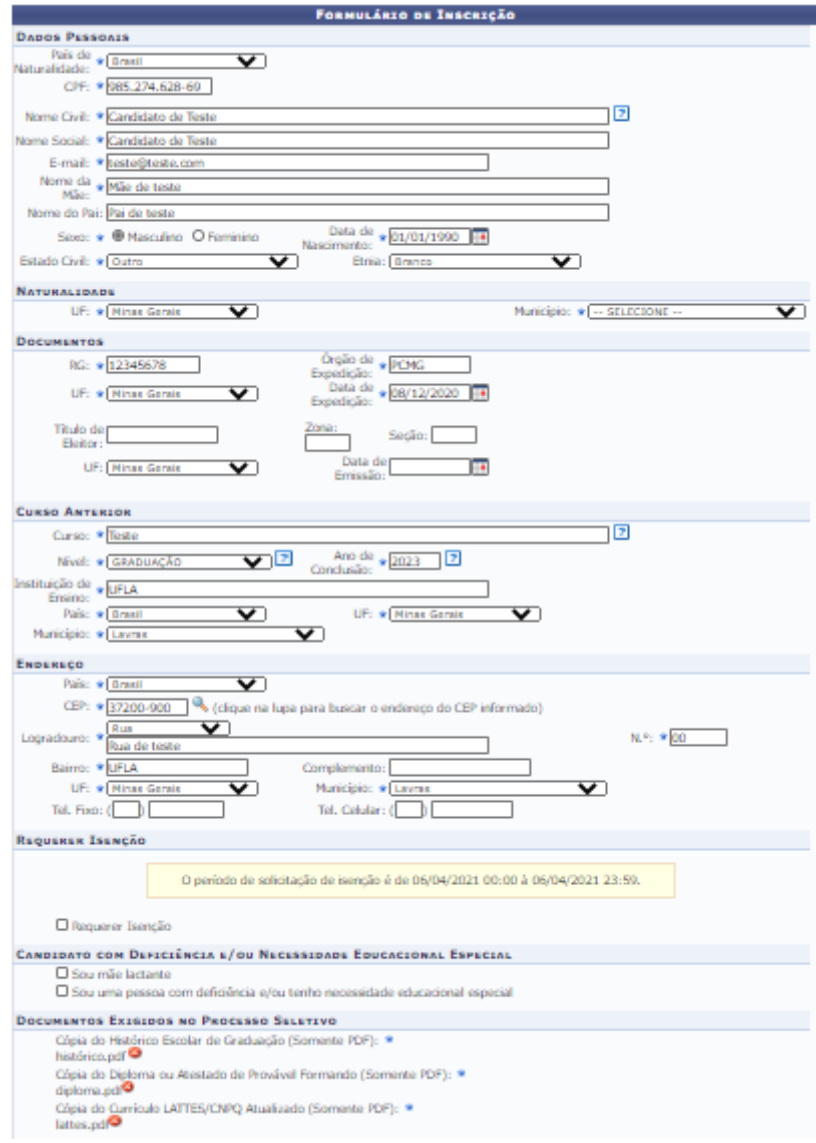

4.10. Agora, o candidato deverá preencher o questionário específico do programa. **No caso do PPGE-UFLA –** Modalidade de Mestrado Profissional, as questões complementares são para anexo do documento contendo o "Currículo Lattes, comprovantes e demais informações do anexo C" e do "Pré-Projeto de Pesquisa". Além de duas alternativas que solicitam informações sobre a disponibilidade dos candidatos.

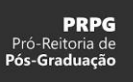

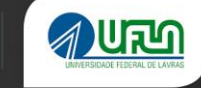

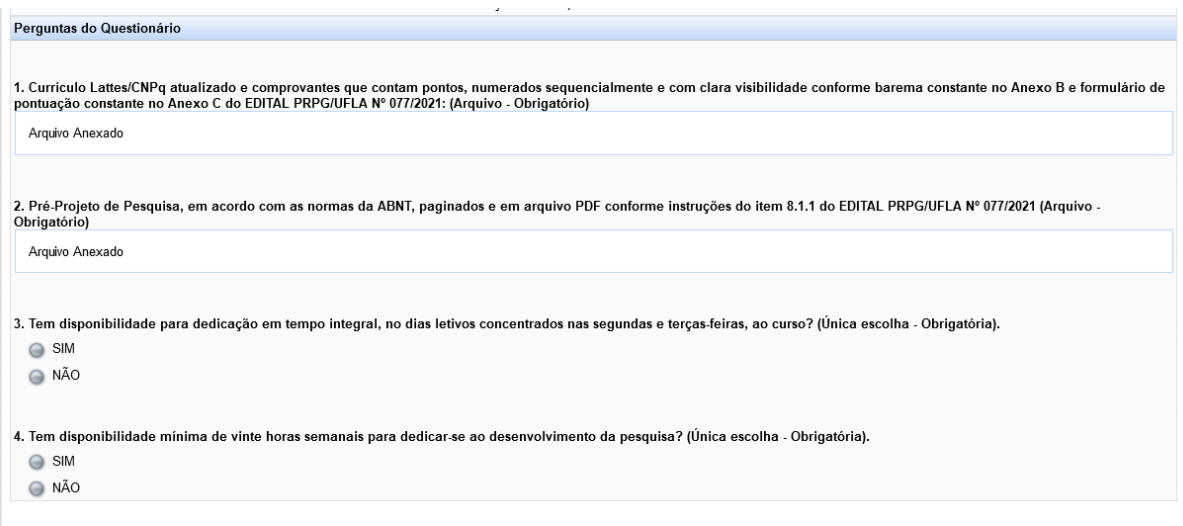

4.11. Clicar em Confirmar Inscrição.

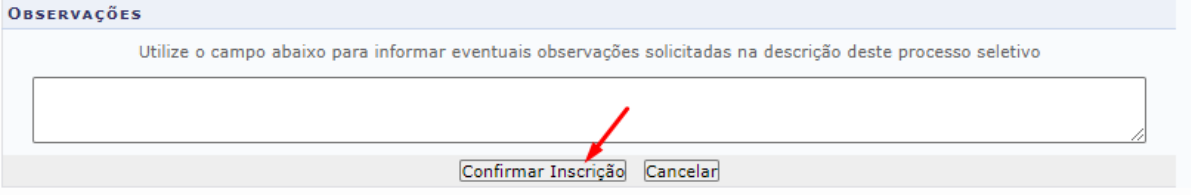

- 4.12. Ao clicar em **[ Confirmar Inscrição ]** o candidato será encaminhado para o comprovante de inscrição. Na tela do comprovante de inscrição o candidato tem as opções de:
	- 4.12.1. Imprimir o Comprovante de Inscrição
	- 4.12.2. Imprimir a Guia de Recolhimento da União (GRU) para pagamento da taxa de inscrição.

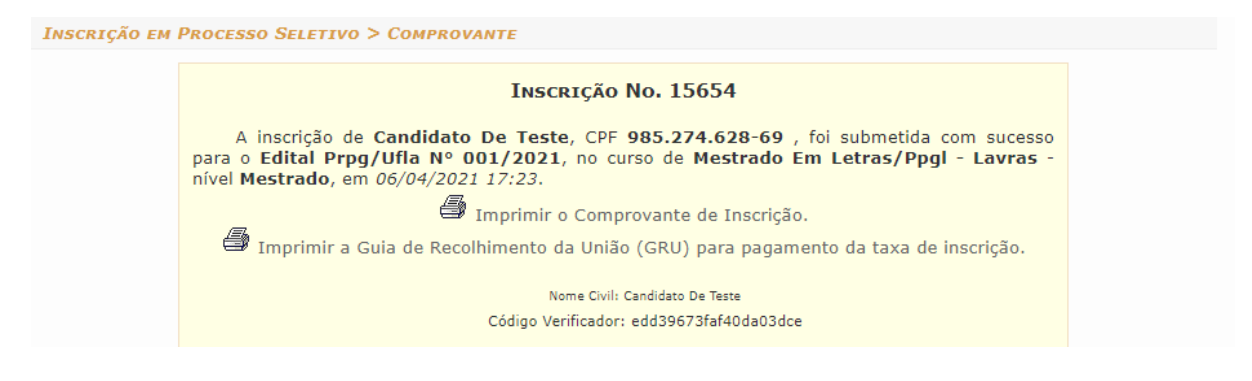

- 4.13. Ao gerar essa página, a inscrição foi armazenada no sistema.
- 4.14. O candidato consegue alterar a sua inscrição até o término das inscrições. Para fazer isso, siga os seguintes passos: Como Corrigir os Dados da Inscrição dos Candidatos (Candidatos)

#### **Informações importantes:**

1. O candidato consegue gerar a GRU somente até o término do período de inscrições.

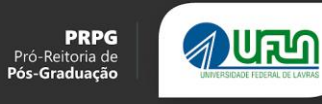

2. As inscrições finalizadas após o horário de término das inscrições não serão homologadas, tendo em vista a impossibilidade de emissão da GRU.

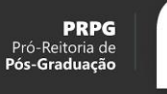

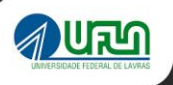

## Como corrigir os dados da inscrição dos candidatos (Candidatos)

- 1. Acesse sigaa.ufla.br
- 2. Clique em Stricto Sensu e depois em Processos Seletivos

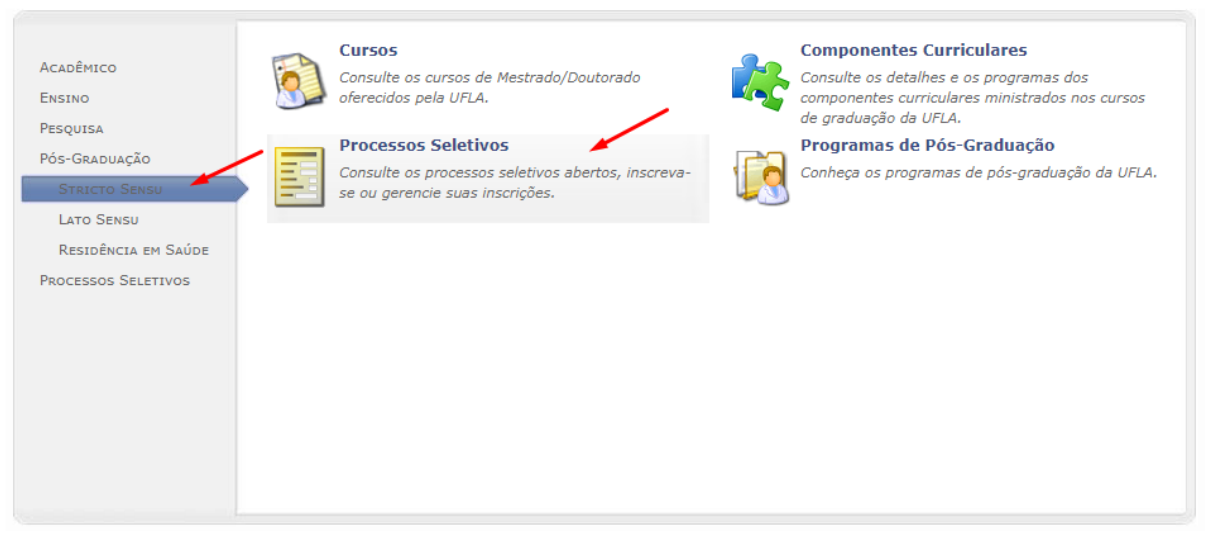

3. Preencha o seu CPF e clique em buscar

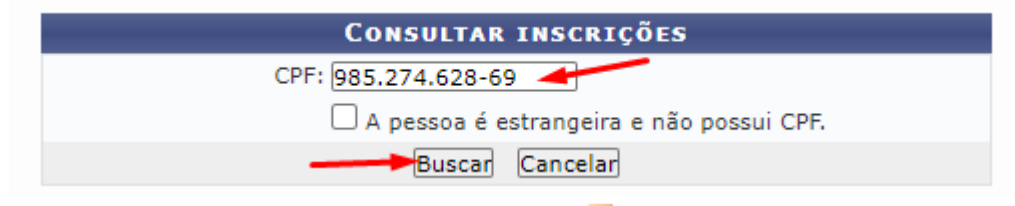

4. Na página que aparecer, clique no ícone de **Alterar Inscrição**.

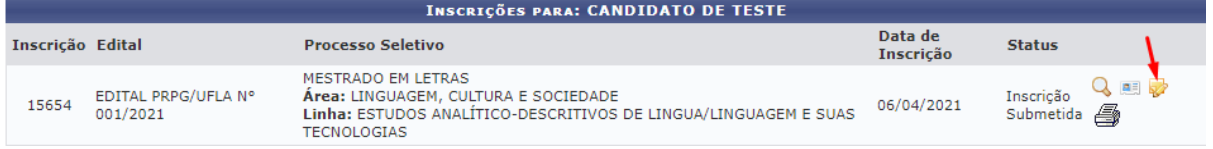

Nessa página, é possível gerar o comprovante de inscrição (1), bem como a GRU para pagamento da taxa de inscrição (2).

**Observação:** O ícone da GRU só é disponibilizado **durante** o período de inscrição.

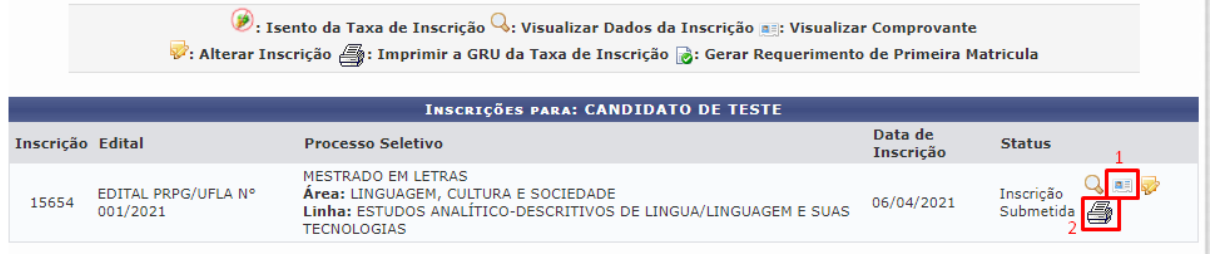

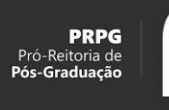

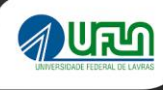

# **Elaborado por:**

Pró-reitoria de Pós-graduação - PRPG Diretoria de Gestão de Tecnologia da Informação - DGTI Universidade Federal de Lavras - UFLA prpg@ufla.br